## Printable: Mobile Buyer Tour Report

## How do I create a **Buyer Tour report?**

- Select Reports from the Homepage.
- Confirm your location in the search bar, or change your search location and select the magnifying glass.
- Choose Buyer Tour.
- 4 Add Properties.
  - a Select *List* to view properties in list form.
  - **b** Tap *Add Known Properties* and enter an address or Listing ID to manually add a property to the tour.
  - c Select Add to add properties to report.
  - d Select Remove Property to remove properties.
- Select Next.
- Confirm Properties.
  - Reorder Comps by selecting dropdown.
  - **f** Select *Remove* to remove listing.
  - g Add notes to comp.
- Select Next.
- Pick Data.
  - Toggle All Report Sections to No to include or omit report elements.
  - **1** Toggle *Cover Page Elements* to *No* to include or omit cover page elements.
- Select Next.
- Select a report delivery method.
- Select Download or Email then Run Report.

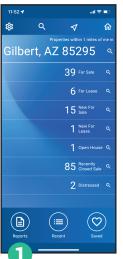

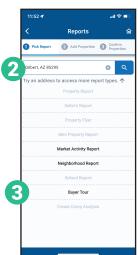

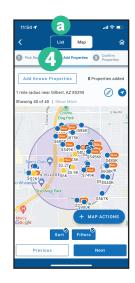

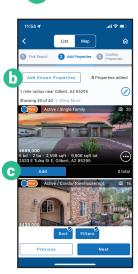

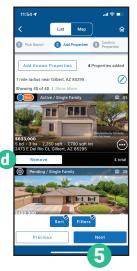

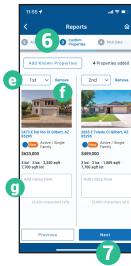

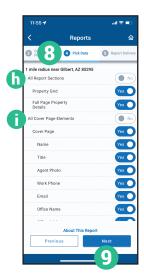

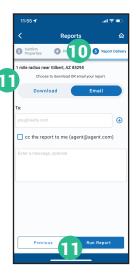

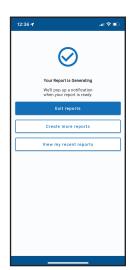

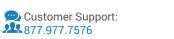

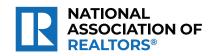

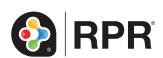